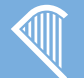

◈

#### Oifig um Sholáthar Rialtais Office of Government Procurement

Oifig um Sholáthar Rialtais Office of Government Procurement

◈

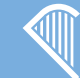

Oifig um Sholáthar Rialtais Office of Government Procurement

### **Complete your Company Profile**

Once you have successfully been setup as a Supplier on eTenders, we recommend you complete as many fields as possible on your Company Profile. Company profile information assists Buyers in their selection of Suppliers for quick quotes and other activities. Your company profile is a valuable promotional tool.

To update your company profile, go to Administration at the top of your home page, then click on Company Administration. Go to Company Profile and click Edit. Fill in accurately all fields and click Save.

#### **Manage Business Alerts**

Now that you are an eTenders Supplier, you can setup your Business Alerts so that you do not miss out on a business opportunity.

On your home page, on the left hand side, click on Manage Business Alerts.

- Add email addresses where business alerts will be sent.
- Add CPV codes for products that you supply.
- When complete, click Done.

An email alert is sent every night if any new RFTs are published matching your categories.

For a full Supplier Registration Guide go to www.etenders.gov.ie/supplierguidance and read No. 4 Supplier Registration Guide.

#### **CPV Codes**

CPV (Common Procurement Vocabulary) Codes are used like a barcode to reference a category of goods provided by suppliers.

The benefits to Suppliers in using CPV codes are;

- To receive alerts on new RFTs published that match your category.
- To appear in the results of buyers searching for suppliers to add to their RFT.

NOTE: CPV codes are listed in a tree format, see below. If you select a CPV code lower in the category tree it will still alert on all codes from the top down to ensure you don't miss out on an opportunity.

#### CPV tree

 $\oplus$  03000000-1 - Agricultural, farming, fishing, forestry and related products

- 中口 03100000-2 Agricultural and horticultural products
- <sup>申</sup>□ 03200000-3 Cereals, potatoes, vegetables, fruits and nuts

<sup>申</sup>□ 03210000-6 - Cereals and potatoes

申□ 03211000-3 - Cereals

- **□□ 03211100-4 Wheat**
- $\Box$  03211110-7 Durum wheat
- $\Box$  03211120-0 Soft wheat

## **NEED HELP?**

Please contact our support at: Email: etenders@eu-supply.com Phone: 021 243 92 77

**Office of Government Procurement** Phone: 1890-213-414 Email: support@ogp.gov.ie

# **Quick Guide to Supplier Registration**

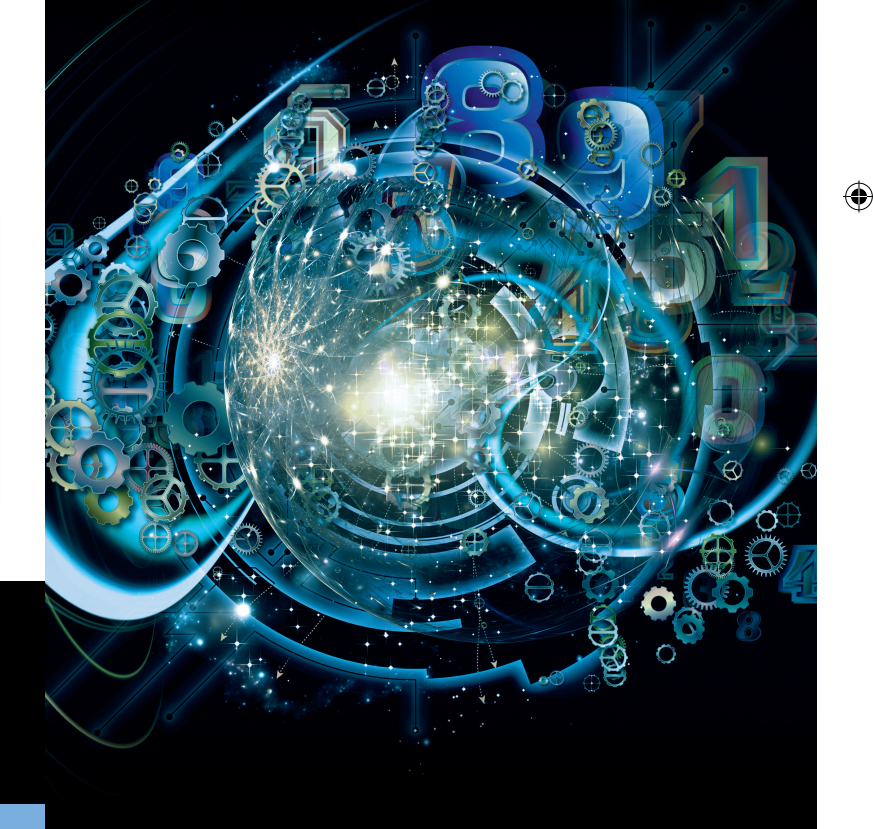

## www.etenders.gov.ie www.procurement.ie

OGP-Brochure-002-6pp-DL-Sept14-v1.indd 1-3 05/09/2014 11:11

# **The Supplier Registration Form**

Go to www.etenders.gov.ie and click on Supplier Company Registration

#### **General Company Administration**

Enter your Type of Organisation and Type of Business Activity. Enter your Company Name, Address and VAT No. and a brief Business description! Click on the '?' for help.

#### **Notes**

 $\bigcirc$ 

#### **Type of Organisation List**

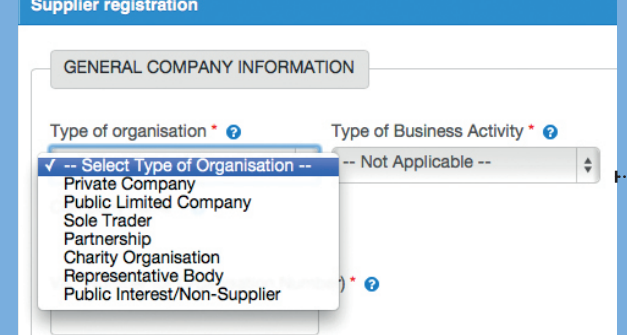

### **Type of Business Activity List**

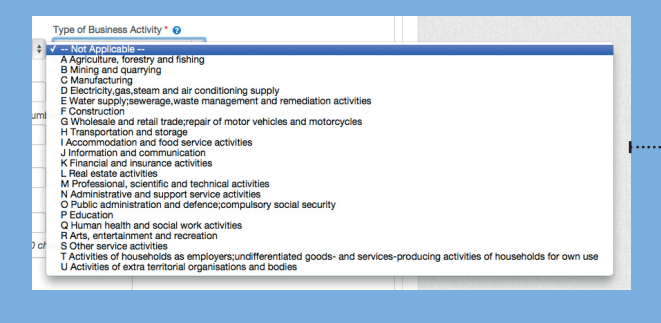

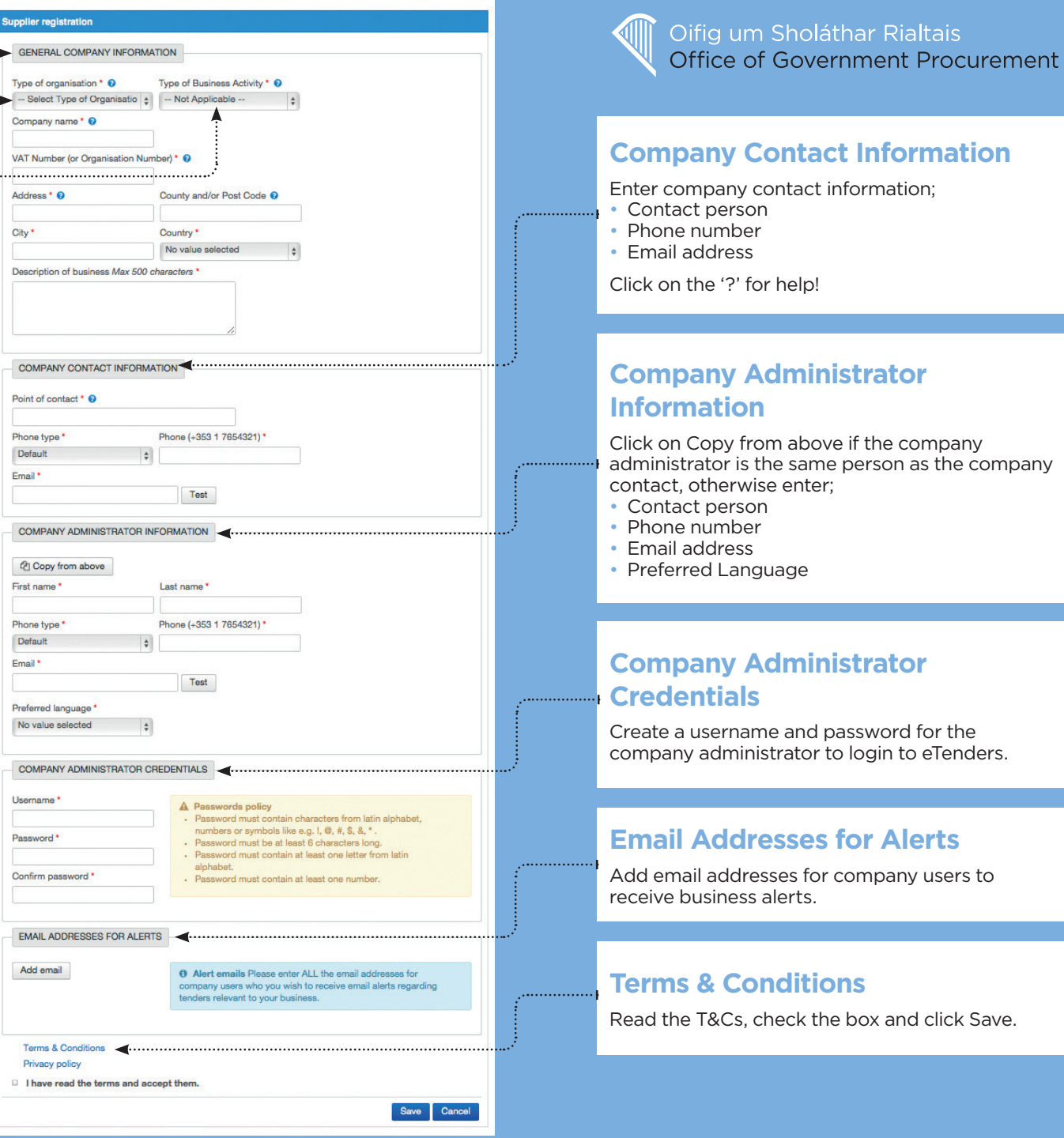

 $\bigoplus$